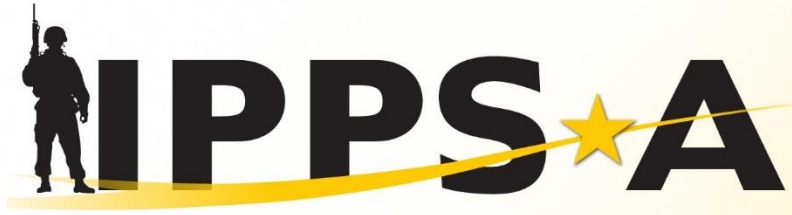

**INTEGRATED PERSONNEL AND PAY SYST** 

**X U.S. ARMY** 

# **Hypori & Azure Virtual Desktop (AVD) Setup Instructions**

Version 1.0

12 June 2024

One Soldier & One Record & One Army

## **Outline**

- Future Change in Access
- Which One Should I Use?
- Hypori Halo Environment Instructions
- Army Enterprise Azure Virtual Desktop (AVD) Instructions

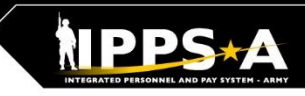

## **Future Change in Access**

- As our adversaries continue to develop sophisticated attacks on our publicly exposed resources, we must shift from that approach to using the more secure alternatives offered by AVD, Hypori, or, in the future, Intune Mobile Access Management (MAM).
- With the availability of these new capabilities, NETCOM will start blocking access to all Army 365 services including Webmail, Teams, SharePoint Online, and OneDrive through commercial internet on 10 June 2024.
- Army 365 users are encouraged to learn about and sign up for the secure alternatives of AVD or Hypori. General Information and instructions for enrolling in both programs are provided in this presentation.

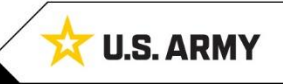

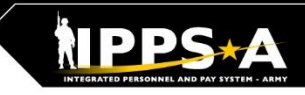

## **Which One Should I Use?**

- Mobile Devices: We recommend using Hypori. Once the Hypori App and Mobile App Connect App are setup and configured on your mobile device, you will *NOT* need a CAC reader to log in to your virtual environment. Once you follow all steps, your CAC credentials are configured within the environment, allowing you to log into sites requiring a CAC without the use of a physical CAC present.
- Desktops & Laptops: We recommend using AVD. With AVD a CAC reader is required, however, you do have the option of logging into your AVD either through an application or a web URL.

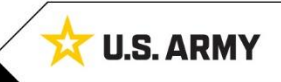

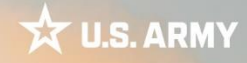

# **Hypori Halo**

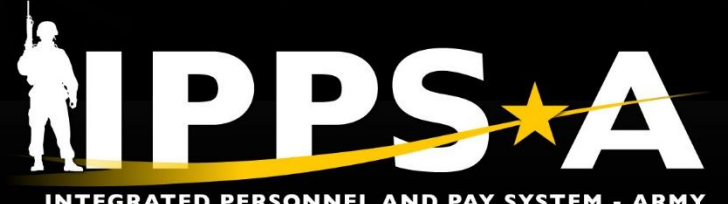

One Soldier ★ One Record ★ One Army

**INTEGRATED PERSONNEL AND PAY SYSTEM - ARMY** 

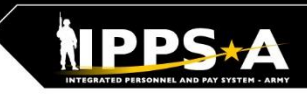

## **Hypori Halo Quick Facts**

- Hypori Halo enables secure access to Army 365 Email, Teams, MyPay, IPPS-A, CACenabled websites, and NIPRNet
	- Separate virtual device from your personal phone
	- 100% user privacy Army can't access or collect personal data
	- Army/Hypori does track activity within the environment
- Program is open to all "@army.mil" users to include military, civilian, and contractor personnel
- Dual personas can access both sets of account (.mil/.civ) or (.mil/.ctr)
	- *Each persona requires its own virtual workspace* if user wants access to each of their Army 365 email/MS Teams accounts
	- Users will need to enroll and complete the onboarding process twice (once for each persona).
- FAQs on Enrollment, Usage, and Troubleshooting available at: [https://armyeitaas.sharepoint](https://armyeitaas.sharepoint-mil.us/sites/hypori/SitePages/FAQ.aspx)[mil.us/sites/hypori/SitePages/FAQ.aspx](https://armyeitaas.sharepoint-mil.us/sites/hypori/SitePages/FAQ.aspx)
- Army Enterprise Service Desk Worldwide (AESD-W) at 866-335-ARMY or submit a BYOD ticket via the AESD Portal: <https://www.aesmp.army.mil/>

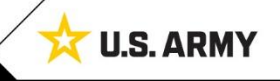

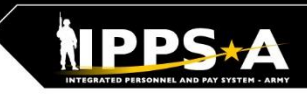

## **Hypori Halo Onboarding Process**

- **Step 1:** Download and Install the Mobile Connect and Hypori Client apps to your device. Use QR codes provided to the right.
- **Step 2:** Enroll from a CAC-enabled Device
	- NIPR:<https://aka.ms/rcwpenrollment>
	- COM:<https://aka.ms/rcwpflow3enrollment>
- **Step 3:** Open the Mobile Connect App from the device you want to register, ensure Scan is selected on the app, and scan the QR code provided during enrollments from your CACenabled device.
- **Step 4:** Within 1-3 business days, your profile will be created by the Army BYOD/Hypori Team. (You will receive 3 emails with instructions to do Steps 5-7.)
- **Step 5:** Configure and setup the Army MobileConnect App
- **Step 6:** Configure and setup the Hypori Client App
- **Step 7:** Complete Purebred Setup & configure your email inside Hypori

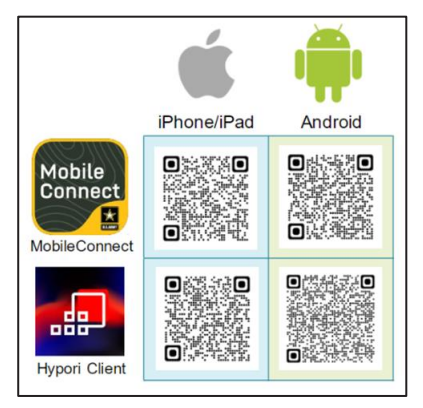

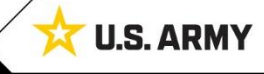

# **Army Enterprise AVD**

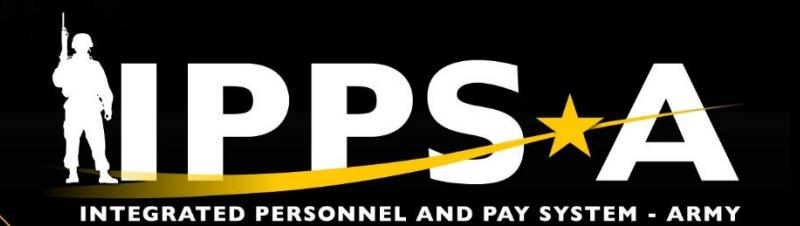

One Soldier ★ One Record ★ One Army

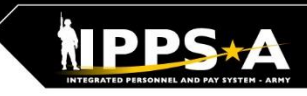

## **Army Enterprise AVD Quick Facts**

- Army Enterprise AVD is a Windows 11 virtual machine that uses your Army 365 credentials for an optimized, complete single sign-on (SSO) experience.
- The Remote Desktop client (MacOS/Windows) supports CAC login and S/MIME encryption.
- It is BEST experienced from a Windows or MacOS desktop computer, using the Remote Desktop client downloaded from the web (instructions in Setup)
- Available from NIPR and commercial (including home) networks using government, corporate, and personal devices
- Dual personas can access both sets of account (.mil/.civ) or (.mil/.ctr)
	- *Each persona requires its own virtual workspace* if user wants access to each of their Army 365 email/MS Teams accounts
	- Users will need to enroll and complete the onboarding process twice (once for each persona).

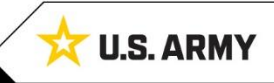

## **AVD Registration and Setup**

- **Initial Steps:**
	- **Step 1:** Login to a NIPR computer or use a personal computer with CAC capabilities
	- **Step 2:** Sign up for onboarding at https://armyconnect.me/go/avd-setup (CAC required); read the User Acknowledgment, select "Yes", click Save button, and then close the browser
	- **Step 3:** You will receive an onboarding email from the Army 365 AVD Onboarding Team
	- **Step 4:** Choose one of the options (next slide)

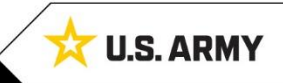

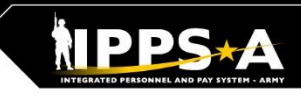

## **AVD Registration and Setup (cont.)**

- **Option A: Access from Army Azure Virtual Desktop Application**
	- **Step 5a:** Once you receive the onboarding email**,** Download and install the Microsoft Remote Desktop application. Direct links depending on device and browser are located at: <https://armyconnect.me/army-azure-virtual-desktop-avd-and-remote-workspace/>
	- **Step 6a**: Open the application and select 'add workspace'.
	- **Step 7a**: Input the following link: rdweb.wvd.azure.us.
	- **Step 8a**: Login to AVD using your A365/M365 account username (your @army.mil email).
	- **Step 9a**: Select the correct CAC certificate and enter your PIN.
	- **Step 10a**: Select the server closest to you; East or West.
	- **Step 11a**: Two additional prompts where you click "OK" and you are set.

#### **-- OR --**

#### • **Option B: Access from Web Browser**

- **Step 5b:** Once you receive the onboarding email, Go to <https://client.wvd.azure.us/arm/webclient/index.html>
- **Step 6b:** Login to AVD using your A365/M365 account username (your @army.mil email).
- **Step 7b:** Select the correct CAC certificate and enter your PIN.
- **Step 8b:** Select the server closest to you; East or West.
- **Step 9b:** Two additional prompts where you click "OK" and you are set.

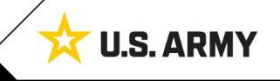